# **Introduction**

A module to manage personal information of concerned personals and this training will helps you to fully understand all the steps how to add/update biographical, health, identification and participation data for KSAU-SIS.

# **Understanding the Manage Personal Information**

Manage Personal Information deals with managing and maintaining biographical information e.g. names, addresses etc. , health information e.g. health tests, results of these tests, important dates regarding these tests etc. , identification information like nationality, passport number etc. and participation information like intenal and external awards etc.

# **Business Process Map**

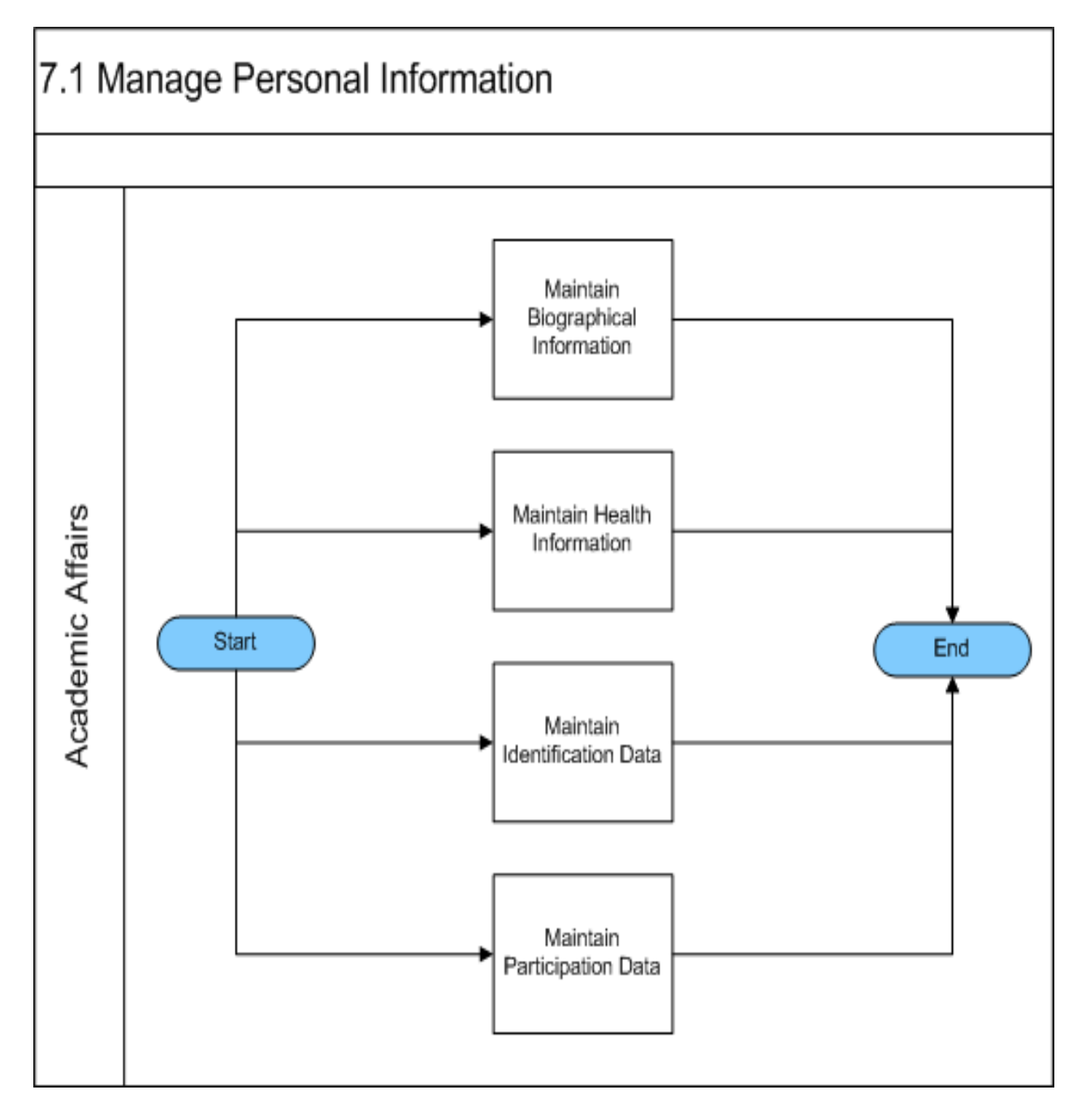

# **A. Maintaining Biographical Information**

Go to page: Campus Community > Personal Information>Add/Update a Person.

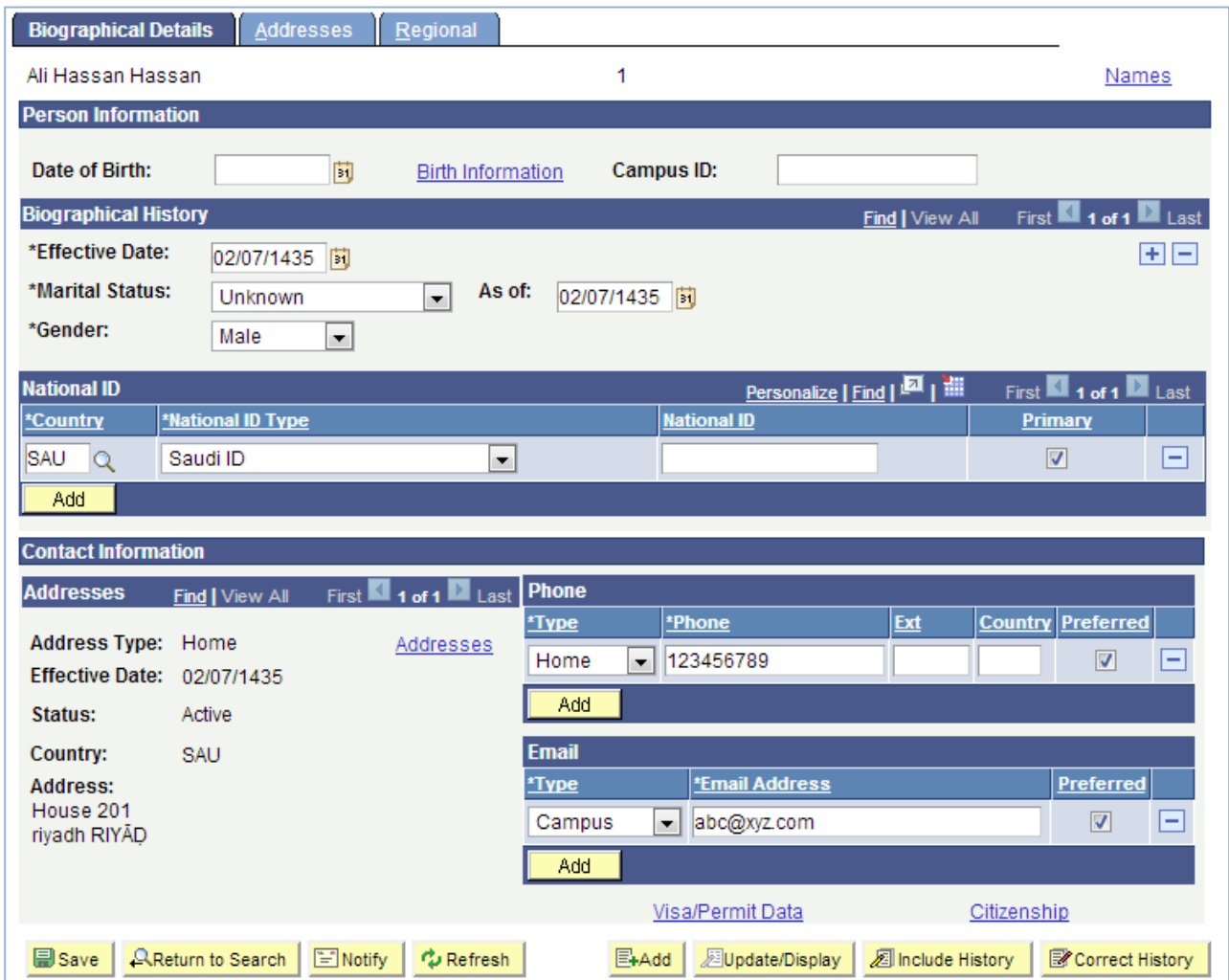

Following are important terms that you should need to understand to fully utilized the system:

When you add a new person and are using system-generated IDs, the field at the top of the page displays the value *NEW* until you save the record. When you access the record after having saved it, the field displays the ID that the system assigned to this individual.

# **Person Information**

#### **Date of Birth**

Enter the individual's date of birth.

#### **Birth Information**

Click this link to access the Birth Information Detail page, on which you can enter or edit the individual's birth location, country, and state.

# **Campus ID**

Enter the campus ID with which this person is most closely associated.

# Biographical History

# **Effective Date** (Required)

Enter the date when the marital status and gender should be effective in your system.

**Note.** If you are changing the individual's marital status, you *must* enter an effective date.

**Note.** If you change the individual's name prefix, first, middle, or last name, suffix, or marital status, you *must* enter an effective date.

### **Marital Status** (Required) and **As of**

Specify the individual's marital status (such as single, married, or divorced) and the date (if known) on which the associated marriage or divorce took place.

Values for the Marital Status field are delivered with your system as translate values. Do not modify these values in any way. Any modifications to these values could require substantial programming effort.

#### **Gender** (Required)

Enter the gender of this individual. Gender is used for reciprocal relationships (mother and daughter, mother and son, brother and sister, and so on). Values are:

Male Female Unknown

National ID

### **Country**

Enter or confirm the country of this individual's national ID. If the individual has more than one national ID, you can add them here.

# **National ID Type** (national ID type)

The system enters the value that you establish for this country on the National ID Type Table page. You can override this default value.

#### **National ID**

Enter the individual's national ID number.

Enter the number (with or without spaces and dashes). When you exit the field, the system formats the number based on the country and NID type selected.

#### **Primary**

Select this check box to indicate the primary national ID number to use for this individual. You must indicate a primary national ID.

#### Contact Information

### **Address Type**

Select the type of address to enter, view, or update. The system displays Home as the default address type and displays the data, if any, for that address type.

#### **Edit Address**

Click this link to access the Edit Address page, on which you can enter or edit address data for the address type selected. When you click OK on the Edit Address page, the data that you entered appears on the Biographical Details page when you return to the page.

# **Phone**

Select a phone type and enter the individual's phone number for that type.

# **Email**

Select an email type and the individual's email address for that type.

### **Visa/Permit Data**

Click this link to access the Visa/Permit Data page, on which you can enter or update the individual's visa and permit data.

# **Citizenship**

Click this link to access the Citizenship page, on which you can enter or update the individual's citizenship and passport data.

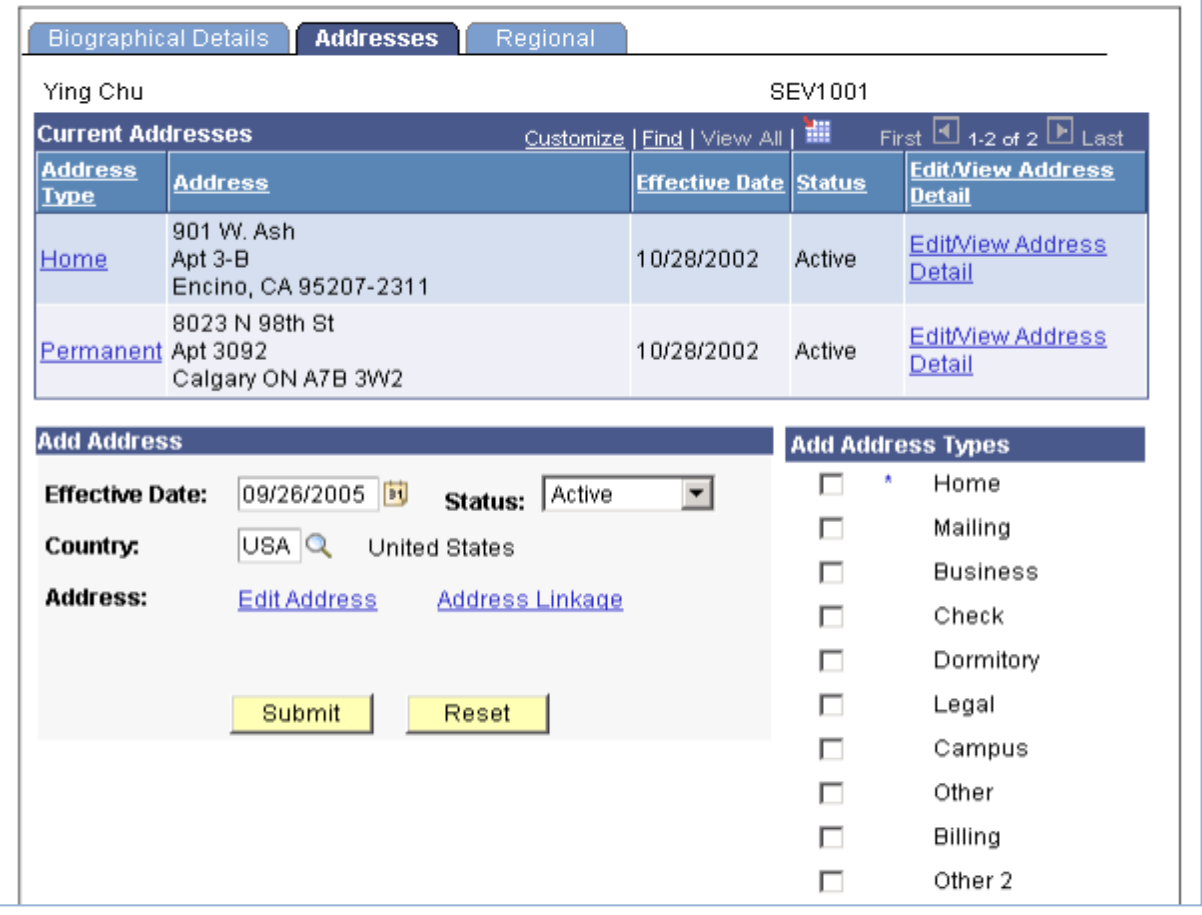

The following fields are required for the foreign address:

- Country
- Address 1
- The following fields are required for the U.S. address:
- Address 1
- City
- State
- Postal

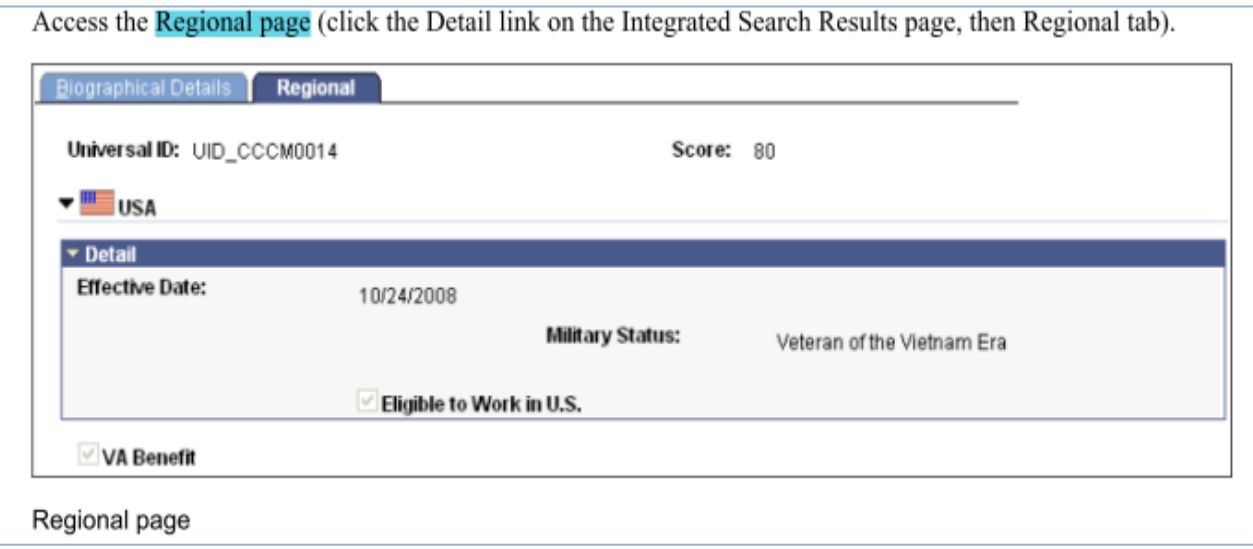

This page displays regional information of a person

# **How to "Add/Update a Person"?**

Following are the minimum requirement to add a person:

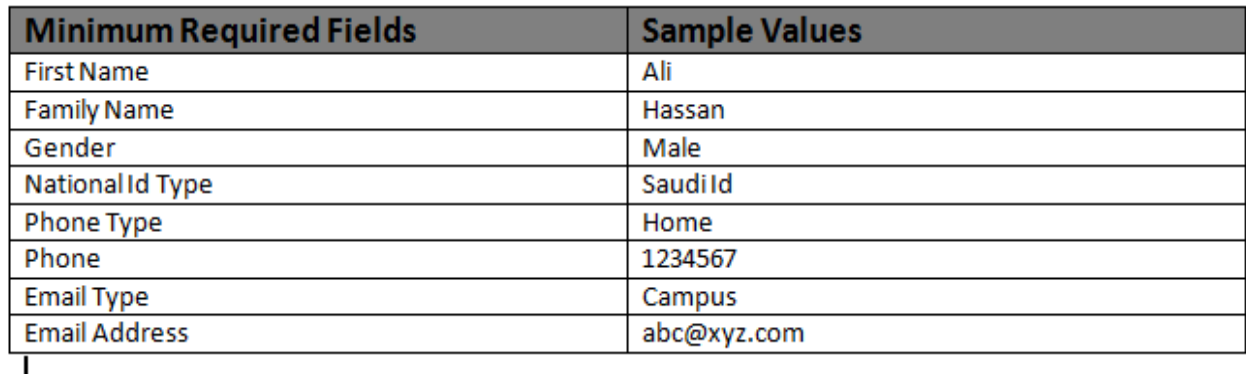

# **Execution steps:**

**Step 1:** Login with the KSAU sample users for this process [Sample User = "KS\_AAO", Password = "123"**]**

**Step 2:** Go to page: Campus Community > Personal Information>Add/Update a [Person](http://119.159.228.28/psp/ps/EMPLOYEE/HRMS/c/CC_BIO_DEMO_DATA.SCC_BIO_DEMO.GBL?PORTALPARAM_PTCNAV=HC_SCC_ADD_PERSON_GBL&EOPP.SCNode=HRMS&EOPP.SCPortal=EMPLOYEE&EOPP.SCName=HCCC_PERSONAL_INFORMATION&EOPP.SCLabel=Personal%20Information&EOPP.SCFName=HCCC_PERSONAL_INFORMATION&EOPP.SCSecondary=true&EOPP.SCPTfname=HCCC_PERSONAL_INFORMATION&FolderPath=PORTAL_ROOT_OBJECT.HCCC_BUILD_COMMUNITY.HCCC_PERSONAL_INFORMATION.HC_SCC_ADD_PERSON_GBL&IsFolder=false)

**Step 3:** On the "Find an Existing Value" tab, Enter "ID" and click "Search" to display the list of existing ID's. Click on a search result row to open the page. OR click on the "Add a New Value" tab, Enter "ID" and click "Add" to open the page.

**Step 4: Enter the following values:** 

**First Name:** Enter the Person's name

**Father Name:** Enter person's Father name.

**Gender:** Select the appropriate value from the list.

**Phone Type:** Select the appropriate value from the list.

**Phone:** Enter person phone number.

**Email Type:** Select the appropriate value from the list.

**Email Address:** Enter person email address.

**Step 5:** Click "Save".

**Step 6:** Click **"Addresses"** and Enter the following values:

**Effective Date:** Enter the effective date of the address.

**Status: "Active"**

**Country:** Select the appropriate value form the list.

**Add Address Type:** Select the appropriate check box.

Then click on **"Edit Address"** and enter the following values:

**Address 1:** Enter address detail of person

**City:** Enter city of person address

**Step 7:** Click "Save".

**Step 8:** Then click on "Submit" button and this

# **B. Maintaining Health Information**

Go to page: Campus Community > Personal Information > Health Information > Immunizations and Health.

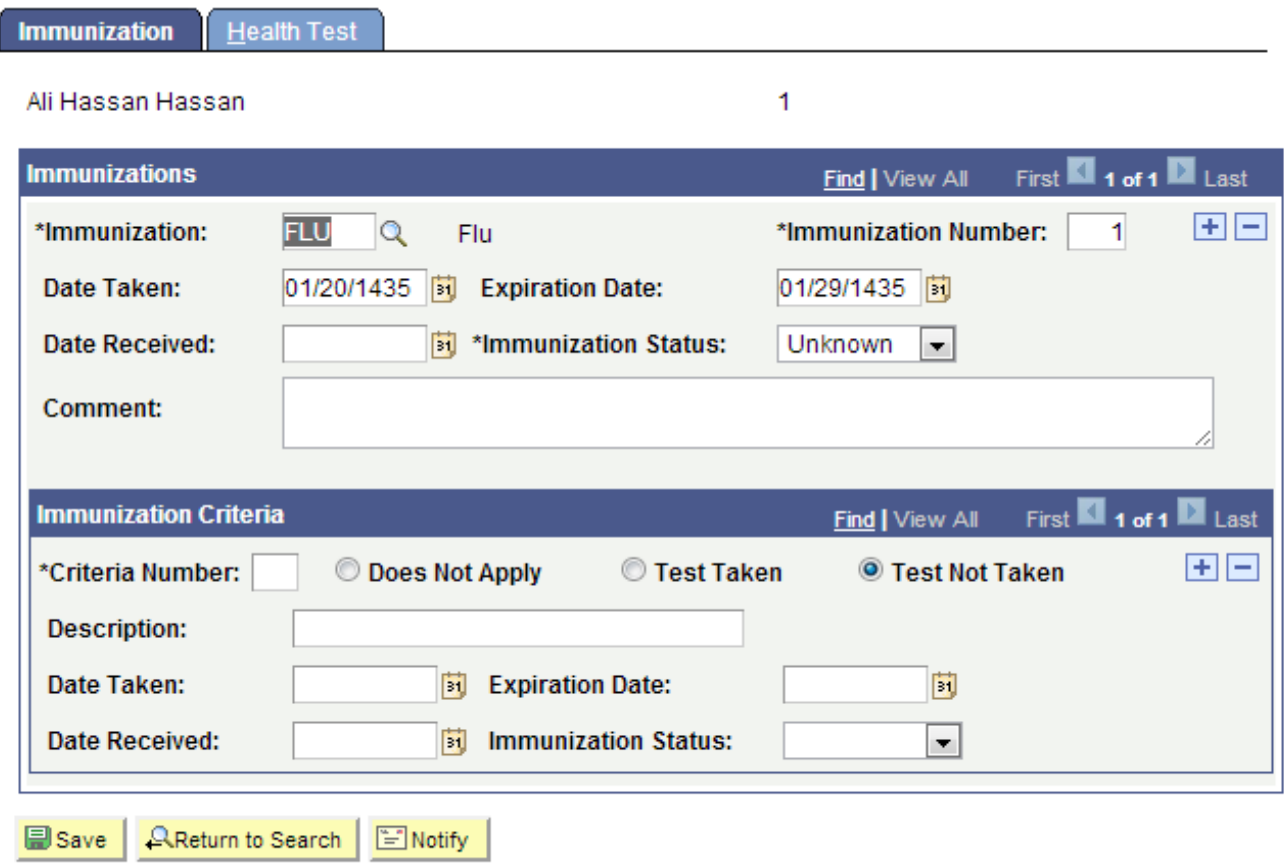

Immunization | Health Test

Following are important terms that you should need to understand to fully utilize the system:

#### **Immunization**

Enter the immunization, from the Immunization Table page, that this individual has received.

#### **Immunization Number**

The number of this immunization on the list of immunizations for this individual. The system displays the next sequential number for each immunization that you add. You can override the number to reorder the list of immunizations.

### **Immunization Status**

Select the status of this immunization, such as complete, not on file, or partial. Values for this field are delivered with your system as translate values. Do not modify these values in any way. Any modifications to these values could require substantial programming effort.

# **Train the Trainer Modules: Campus Community**

6.3 Manage Personal Information

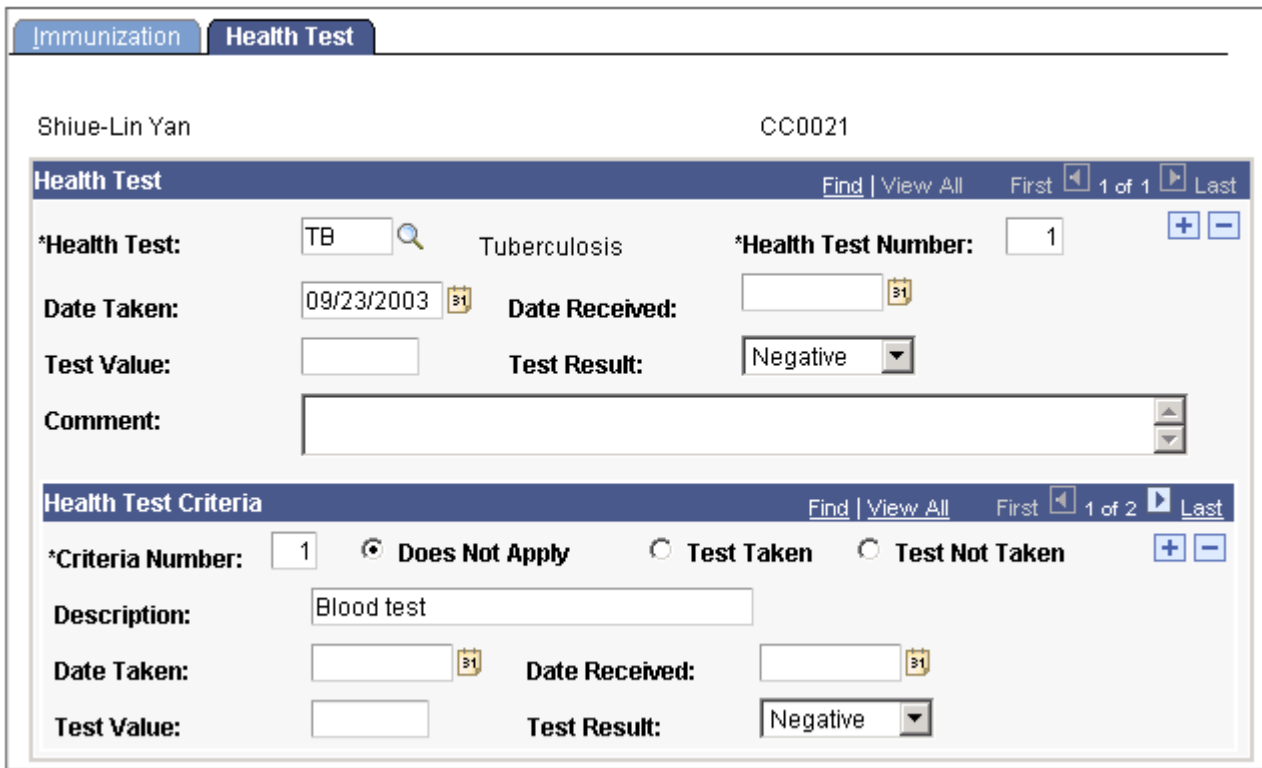

### **Health Test**

### **Health Test**

Select the health test, from the Health Test Table page, that this individual has taken.

### **Health Test Number**

The number of this health test on the list of health tests for this individual. The system displays the next sequential number for each health test that you add. You can override the number to reorder the list of health tests. Test Value Enter the test result value, in alphabetic, numeric, percentage, or other form, as expressed by the medical community (for example, AB or O for blood type; or 177 for cholesterol).

**Test Result** Select the overall test result. Values are:

**Negative Neutral** Positive Values for this field are delivered with your system as translate values. Do not modify these values in any way. Any modifications to these values could require substantial programming effort.

# **Health Test Criteria**

When criteria are associated with this health test on the Health Test Table page, the system is plays the criteria data in this group box.

# **How to "Maintain Health Information"?**

Following are the minimum requirement to add a person's health information:

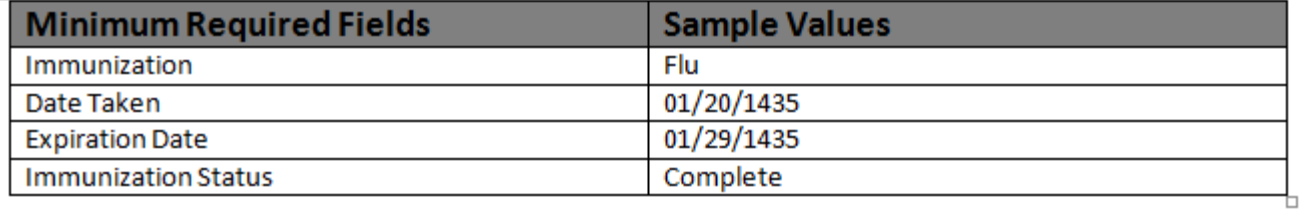

#### **Execution steps:**

**Step 1:** Login with the KSAU sample users for this process [Sample User = "KS\_AAO", Password = "123"**]**

**Step 2:** Go to page:Campus Community > Personal Information > Health Information>Immunizations and Health

**Step 3:** On the "Find an Existing Value" tab, Enter "ID" and click "Search" to display the list of existing ID's. Click on a search result row to open the page.

**Step 4: Enter the following values:** 

**Immunization:** Select the appropriate value from the list. **Date Taken:** Enter the date when that immunization was taken. **Expiration Date:** Enter the expiration date of the immunization. **Immunization Status:** Select the appropriate value from the list. **Comment:** Enter comments if necessary.

**Step 5:** Click "Save". This will update student health information in the system.

### **C. Maintaining Identification Data**

Goto page: Campus Community > Personal Information > Identification > Citizenship > Citizenship and Passport.

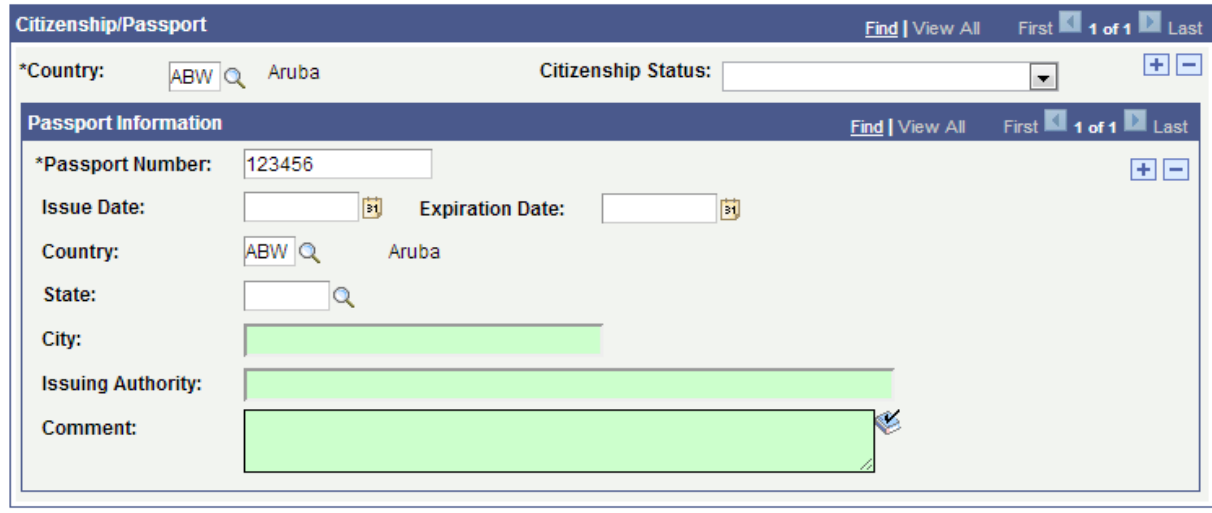

Following are important terms that you should need to understand to fully untilized the system:

# **Country**

Specify the country of the individual's citizenship.

### **Citizenship Status**

Specify the status (for example, native, naturalized, or alien permanent) of this individual's citizenship in the specified country. These status values are from the Citizen Status Table page.

### **Passport Information**

Passport Number Enter the number from the individual's official passport. Chapter 40 Managing Personal Identification Data

#### **Issue Date**

Enter the official issuance date that is stamped on the passport.

#### **Expiration Date**

Enter the official expiration date that is stamped on the passport.

#### **Country**

Specify the country where the passport was issued. Additional location fields appear based on the country that you select, so that you can provide additional location details, such as city and state or province.

#### **Authority**

Enter the name of the agency or authority that issued the passport.

#### **Comment**

Enter comments to further describe the individual's citizenship, passport, or nature of the issuance of the passport.

# **How to "Maintain Identification Data"?**

Following are the minimum requirement to add/update identification data of a person:

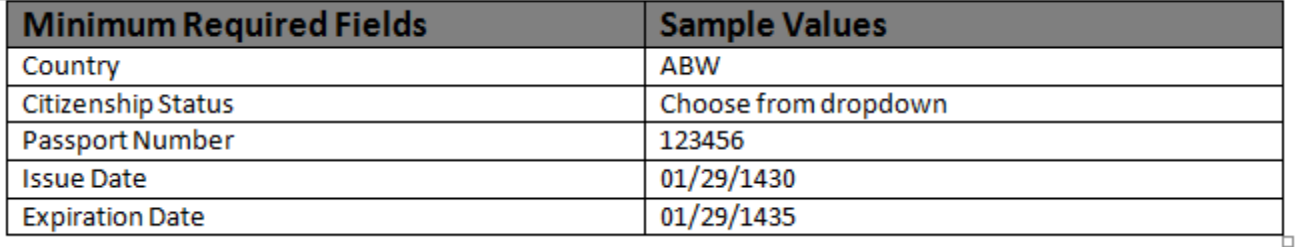

### **Execution steps:**

**Step 1:** Login with the KSAU sample users for this process [Sample User = "KS AAO", Password = "123"]

**Step 2:** Go to page:Campus Community > Personal Information> Identification>Citizenship>Citizenship and Passport

**Step 3:** On the "Find an Existing Value" tab, Enter "ID" and click "Search" to display the list of existing ID's. Click on a search result row to open the page.

**Step 4: Enter the following values: Country:** Select the appropriate value from the list. **Citizenship Status:** Select the appropriate value from the list. **Passport Number:** Enter the person passport number. **Issue Date:** Enter passport issue date. **Expiration Date:** Enter passport expiration date.

**Step 5:** Click "Save". This will update student passport information in the system.

# **D. Maintaining Participation Data**

Goto page: Campus Community > Personal Information > Participation Data>Accomplishments>Honors and Awards.

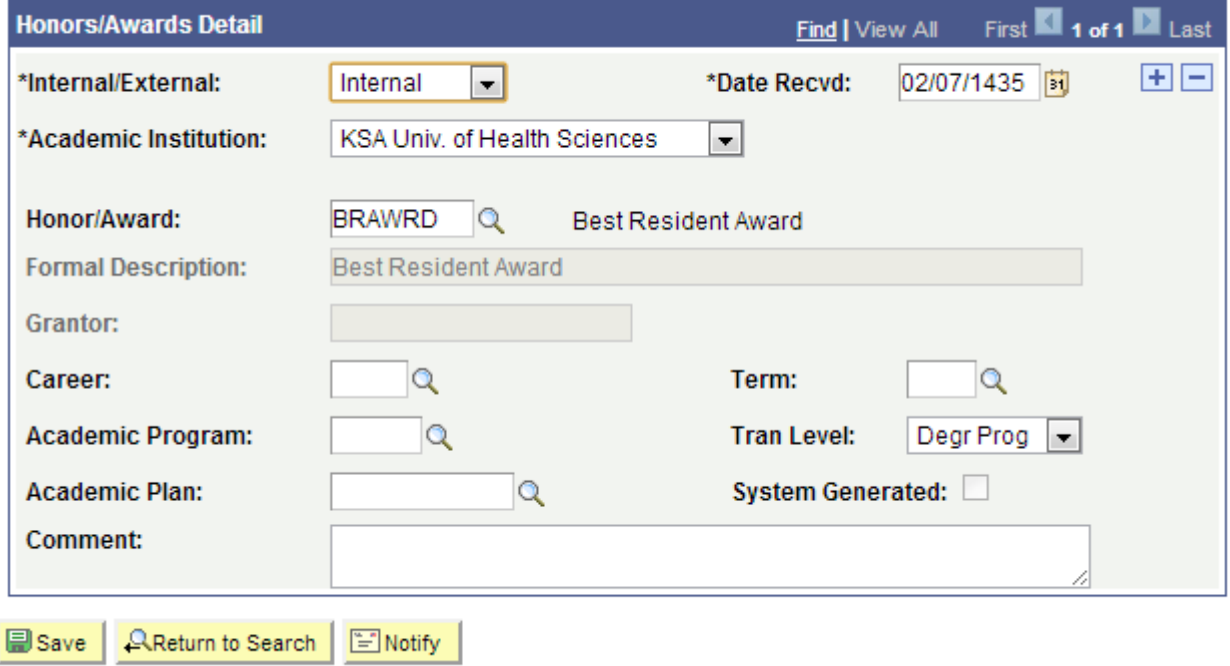

Following are important terms that you should need to understand to fully untilized the system:

#### **Internal/External**

Select the type of honor or award that the individual received. Values are: Internal External

### **Honor/Award**

Select the honor or award that was received. The available honors and awards are from the Honors/Awards Table page.

**Career, Academic Program, Academic Plan, Term, and Tran Level (transcript level)** These fields appear when you select Internal. The transcript level that was set on the Honors/Awards Table page for the selected honor or award appears as the default value in the Tran Level field. You can override it to select a different transcript level on which to include this honor or award. Enter values in the other fields as required by your institution for internal honors and awards.

# **How to "Maintain Participation Data"?**

Following are the minimum requirement to maintain participation data of a person:

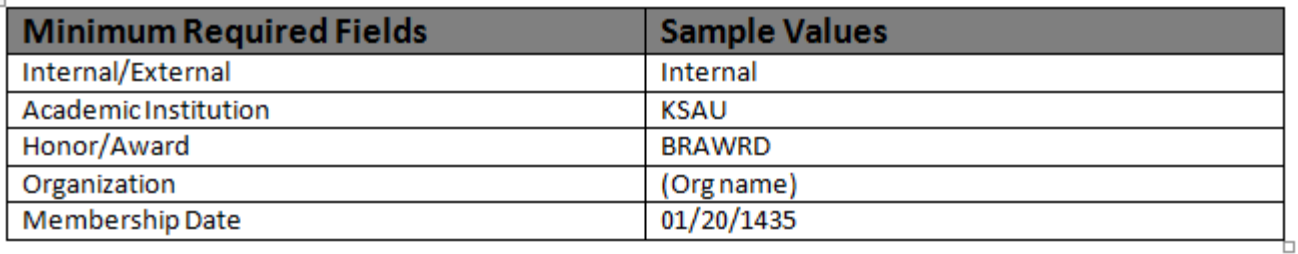

# **Execution steps:**

**Step 1:** Login with the KSAU sample users for this process [Sample User = "KS\_AAO", Password = "123"]

**Step 2:** Go to page: Campus Community > Personal Information > Participation Data>Accomplishments>Honors and Awards

**Step 3:** On the "Find an Existing Value" tab, Enter "ID" and click "Search" to display the list of existing ID's. Click on a search result row to open the page.

**Step 4: Enter the following values:** 

**Internal/External:** Select the appropriate value from the list. **Academic Institution:** KSAU **Honor/Award:** Select the appropriate value from the list. **Comment:** Enter comments if necessary.

**Step 5:** Click "Save".

**Step 6: Go to page:**Campus Community > Personal Information>Participation Data>Accomplishments>Memberships

**Step 7:** On the "Find an Existing Value" tab, Enter "ID" and click "Search" to display the list of existing ID's. Click on a search result row to open the page.

**Step 8: Enter the following values: Organization:** Select the appropriate value from the list. **Membership Date:** Enter the date on which the individual's membership began.

**Step 9:** Click "Save". This will update student participation data information in the system.